Nakon što se kreiraju pitanja, moguće je kreirati ispit kako bi student dobili različita pitanja. U ovom primjeru kreirali smo 10 pitanja, te ćemo ih razlikovati po rednom broju pitanja od 1 do 10.

- $\times$ Dodaj aktivnost ili resurs ◎ ☆ Odabir Test omogućava stvaranje testova koji se mogu sastojati od brojnih vrsta pitanja:  $31$ ◎ ☆ Planer pitanja s višestrukim odgovorima,  $\frac{1}{\sqrt{\frac{1}{1}}}$ ◎ ☆ Popis tocno/netocno pitanja, pitanja uparivanja, brojcanih pitanja i drugih vrsta. Preglednik  $\odot$ ☆ 3D modela Nastavnik może omoguciti visestruku rjesavanje i predaju testa, pri cemu pitanja i  $\odot$  $\rightarrow$ Prisutnost odgovori mogu biti uvrsteni slucajnim Radionica odabirom iz baze pitanja.  $\odot$ ☆ ◎ ☆ Rjecnik Svaki pokušaj se automatski ocjenjuje, a nastavnici mogu odluciti zele li studentima ◎ ☆ SCORM paket dati povratne informacije i/ili prikazati točne odgovore nakon sto student odgovori na  $\circledast$ ☆ Test pitanje ili preda test. ◎ ☆ ₩ Umna mapa Testovi se mogu koristiti za: ◎ ☆ Vanjski alat · pismenu provjeru znanja · krace provjere znanja vezano uz građu ◎ ☆ Wiki obrađenu na satu/predavanju ◎ ☆ Zadaca · vjezbanje za pravu pismenu provjeru znanja (koristenjem starih pitanja) **RESURSI** · samoprocjenu studenata **O** Opsirniji tekst pomoci ◎ ☆ Datoteka ◎ ☆ Knjiga Dodaj Odustani
- 1. Kliknemo dodaj aktivnost ili resurs, I odaberemo **"TEST"**

2. Kreiramo **"TEST"** te klikenmo **"SPREMI".**

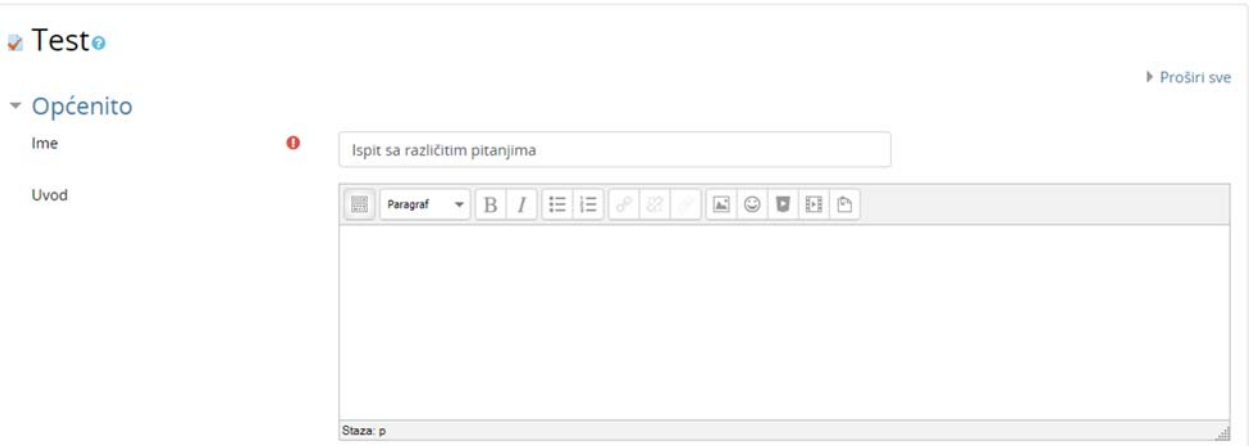

3. Kliknemo na **UREDI TEST**

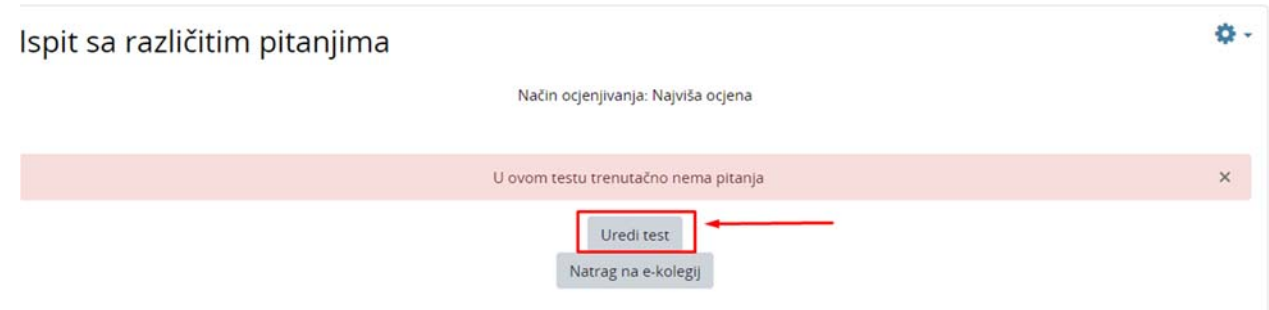

4. Kliknemo "**DODAJ"** i odaberemo "**DODAJ PITANJA SLUČAJNIM ODABIROM".**

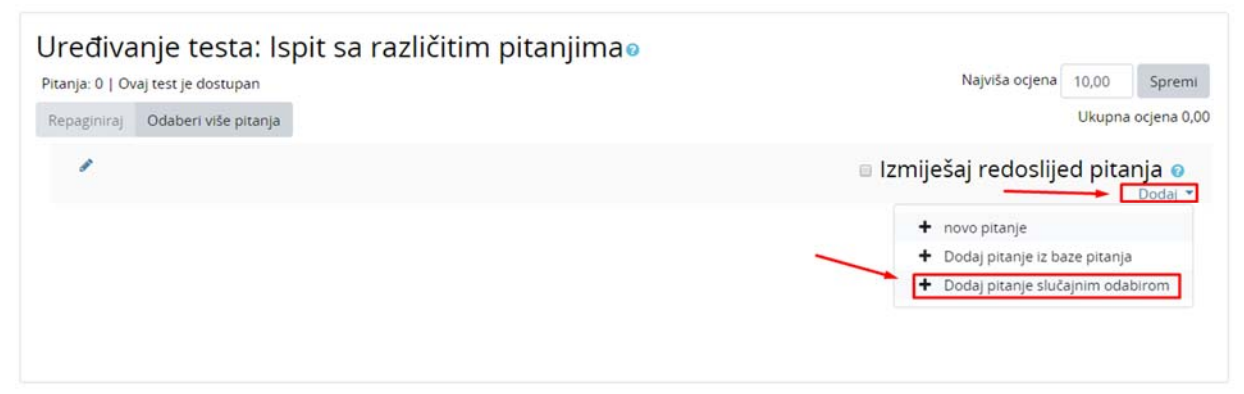

- 5. Odaberemo kategoriju u kojoj smo kreirali prema prijašnjim uputama pitanja.
	- a. Odaberemo broj slučajno odabranih pitanja po student (da li će student dobiti samo 3‐5‐ 10‐20 pitanja) Ovisi koliko pitanja imate spremnih u bazi.
	- b. Kliknemo **DODAJ PITANJE SLUČAJNIM ODABIROM.**

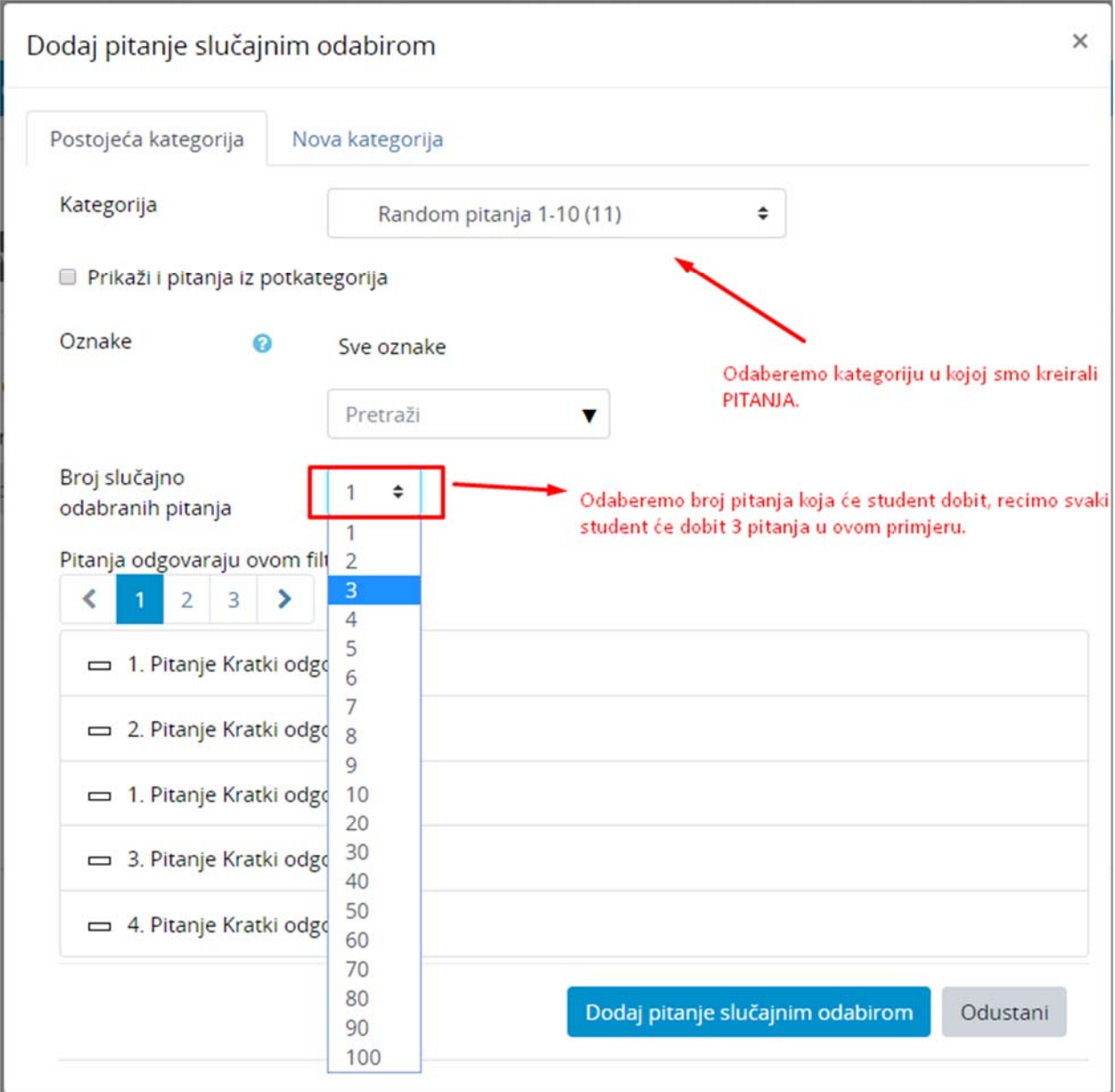

6. Nakon što kliknete dodaj, pojavit će se 3 pitanja koja su random, što znači da za svako pitanje će Merlin povući nasumično pitanje. Te kliknemo Desno gore SPREMI.

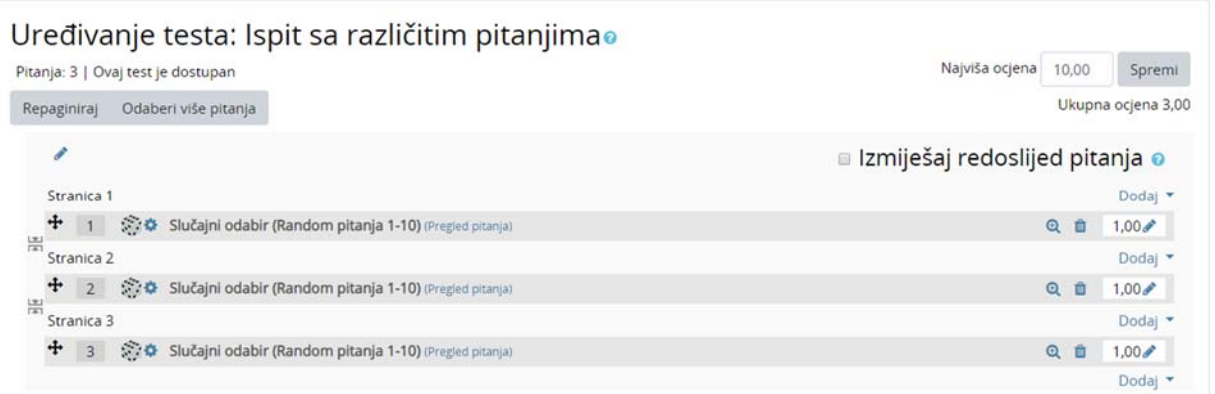

7. Ukoliko želite vremenski ograničiti test, nakon što kliknete **UREDI TEST,** kliknite na **VRIJEME**

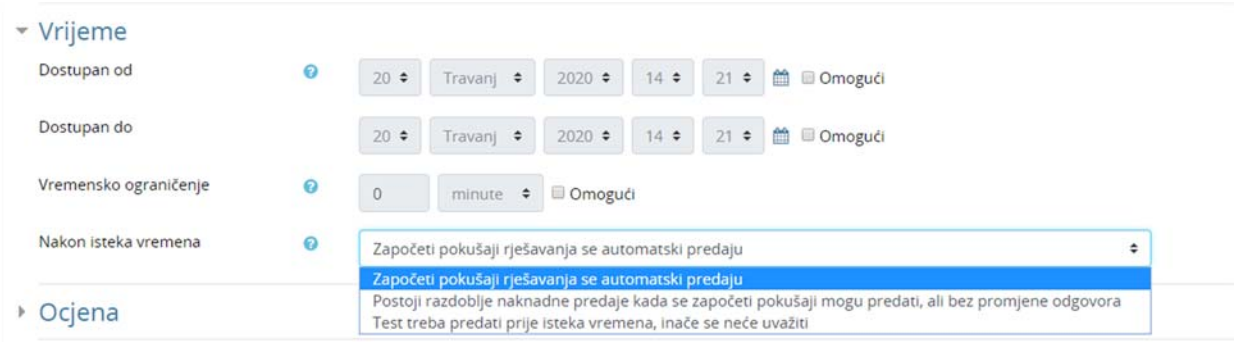